## **ИНСТРУКЦИЯ ПО РАБОТЕ С СИСТЕМОЙ MIND**

# **для пользователей: член ГЭК, студент**

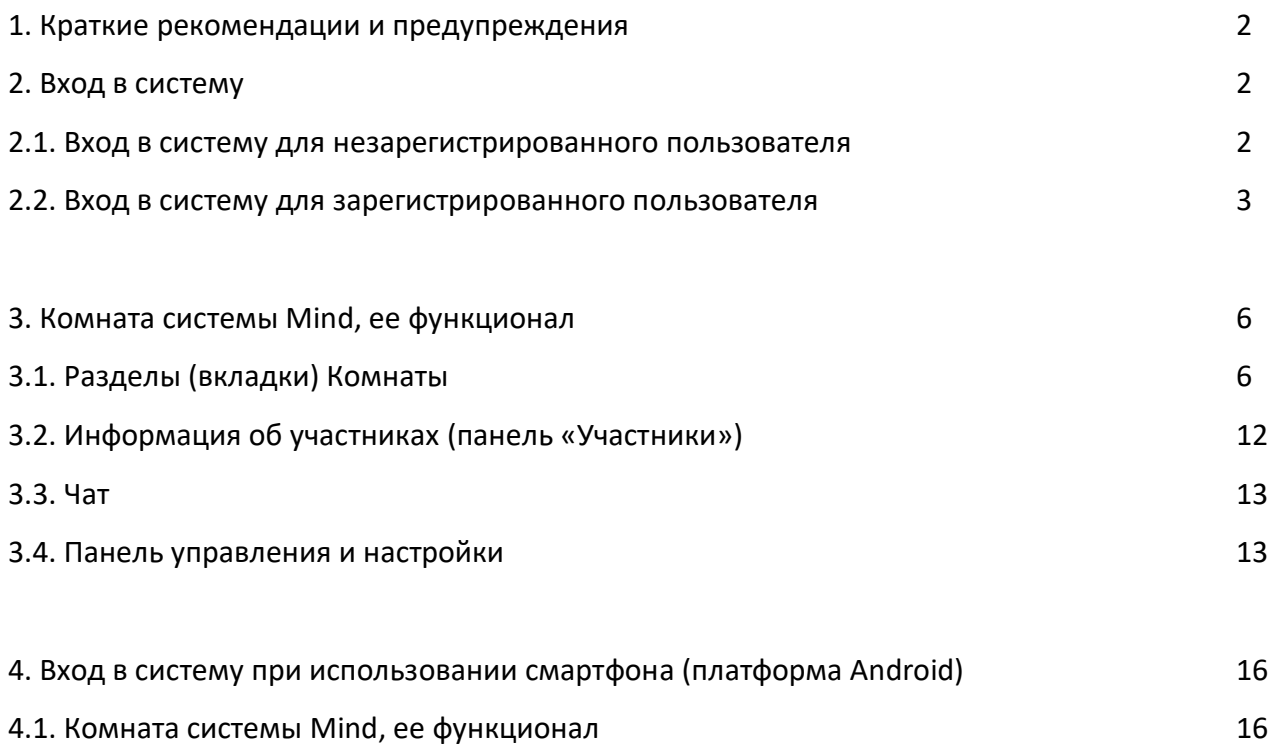

#### **1. Краткие рекомендации и предупреждения**

При использовании в работе ПК или другого устройства, подключенного к локальной сети НИУ «МЭИ», доступ к системе Mind будет затруднительным.

При работе в системе Mind желательно не использовать подключение через VPN.

Для работы с системой Mind скачайте и установите **Google Chrome или Яндекс.Браузер.** Ссылки для скачивания браузеров, если они у Вас не установлены:

[https://www.google.com/intl/ru\\_ru/chrome/;](https://www.google.com/intl/ru_ru/chrome/)

### [https://browser.yandex.ru/.](https://browser.yandex.ru/)

При участии в мероприятии в системе Mind рекомендуется использовать гарнитуру для ПК или ноутбука.

При участии в мероприятии в системе Mind должны быть выключены все другие приложения, которые могут использовать камеру и микрофон (WhatsApp, Skype и т.п.).

Не гарантируем возможность подключения к системе Mind при использовании устройств компании Apple.

*Дополнительно: Вы можете познакомиться с системой Mind, посмотрев «минутные видеообзоры», пройдя по ссылке [https://mind.com/training.](https://mind.com/training)*

### **2. Вход в систему**

### **2.1. Вход в систему для незарегистрированного пользователя**

На Ваш электронный почтовый ящик МЭИ или личный электронный почтовый ящик (если член ГЭК на является сотрудником МЭИ) придет письмо со ссылкой на мероприятие от секретаря ГЭК или Приглашение на мероприятие из системы Mind.

Пройдите по ссылке, указанной в письме секретаря ГЭК, или по ссылке из Приглашения на мероприятие из системы Mind «для входа через браузер»:

А) Введите Ваши фамилию, имя, отчество и нажмите «Войти в мероприятие» (рис. 1).

Б) Нажмите «Я не зарегистрирован в системе», введите Ваши фамилию, имя, отчество и нажмите «Войти в мероприятие» (рис. 2).

Вы сразу попадете в Комнату с тем мероприятием, на которое Вы получили приглашение.

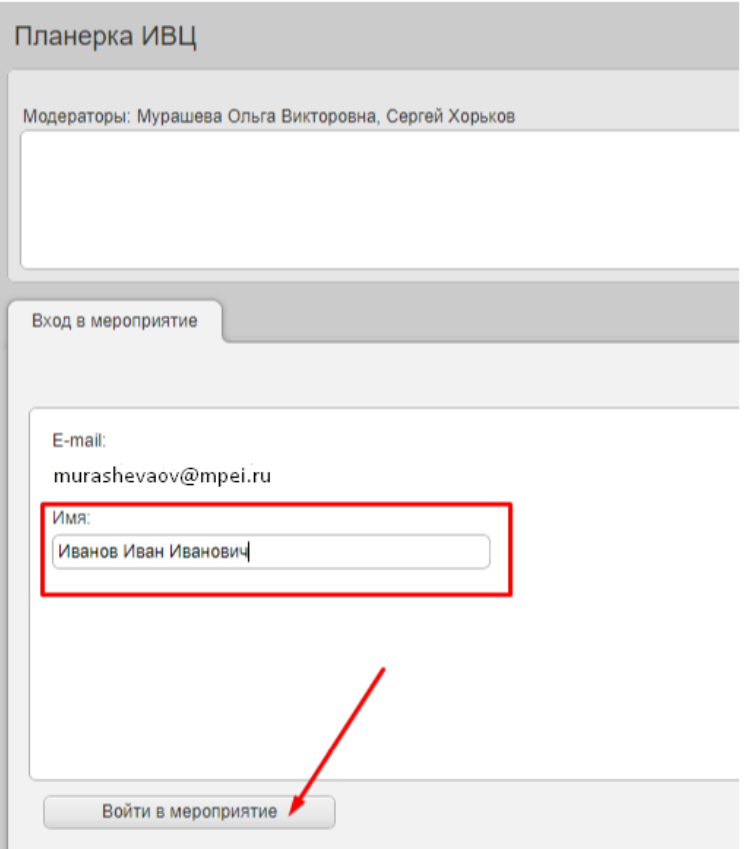

*Рисунок 1*

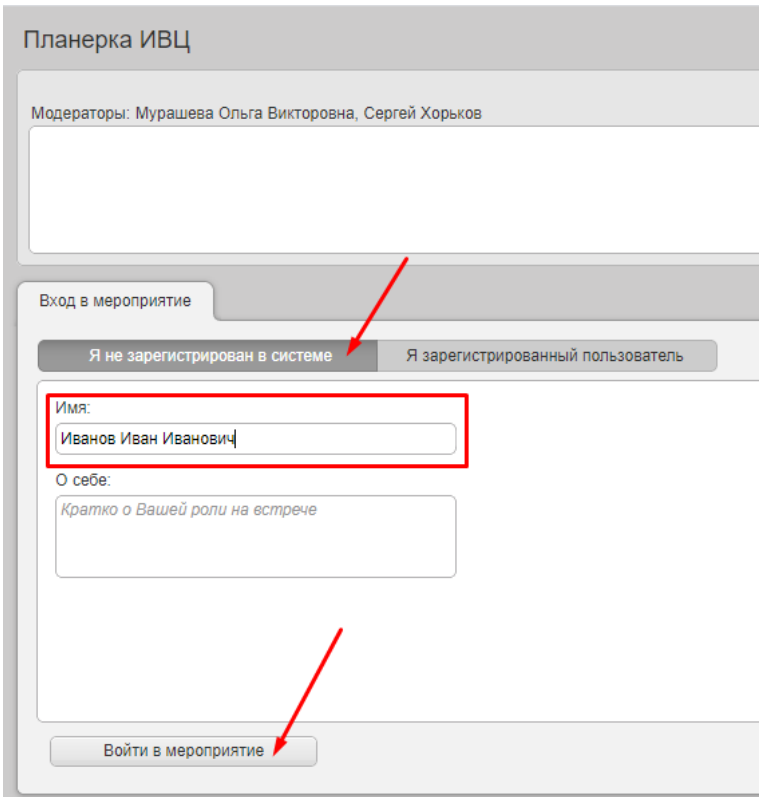

*Рисунок 2*

### **2.2. Вход в систему для зарегистрированного пользователя**

Зарегистрированный пользователь – сотрудник МЭИ (в данном случае – секретарь ГЭК или его помощник), который был добавлен как пользователь в систему Mind администраторами системы – сотрудниками ИВЦ МЭИ.

Войдите в систему Mind по ссылке **[https://vcs.imind.ru/.](https://vcs.imind.ru/)**

Введите адрес электронной почты МЭИ, пароль, заданный Вами при регистрации в системе Mind, и нажмите «Войти» (рис. 3).

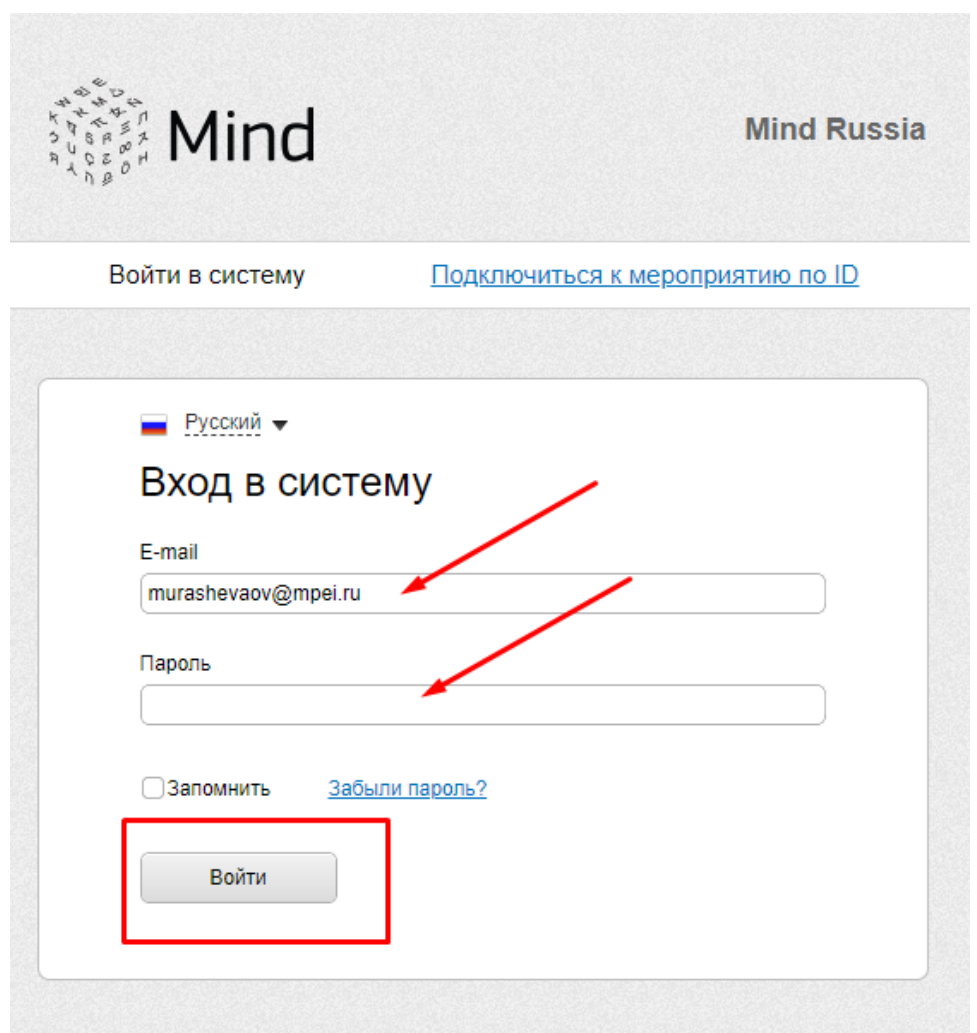

*Рисунок 3*

Далее нажмите вкладку «Комнаты» (рис. 4).

Выберите нужную Комнату по ее наименованию (если у Вас в списке несколько Комнат) и войдите в Комнату (рис. 4).

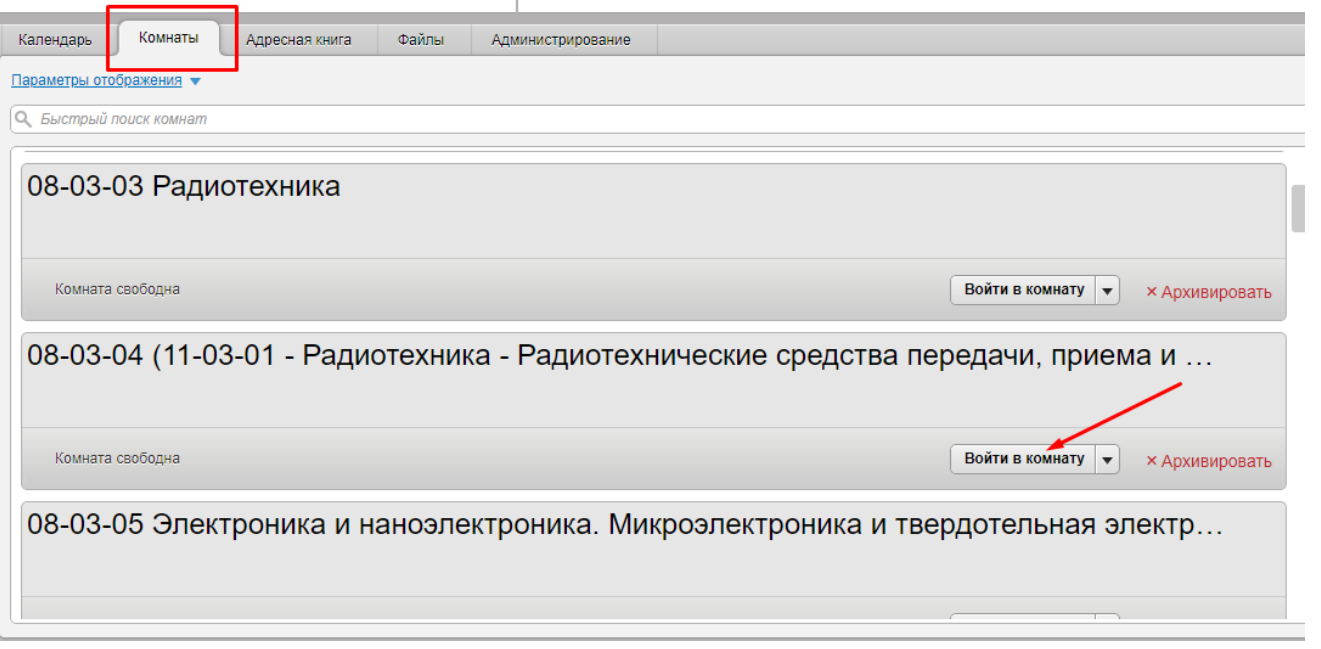

*Рисунок 4*

### **3. Комната системы Mind, ее функционал**

Комната системы Mind – сервис для проведения различных мероприятий, в данном случае – для проведения ГЭК (рис. 5).

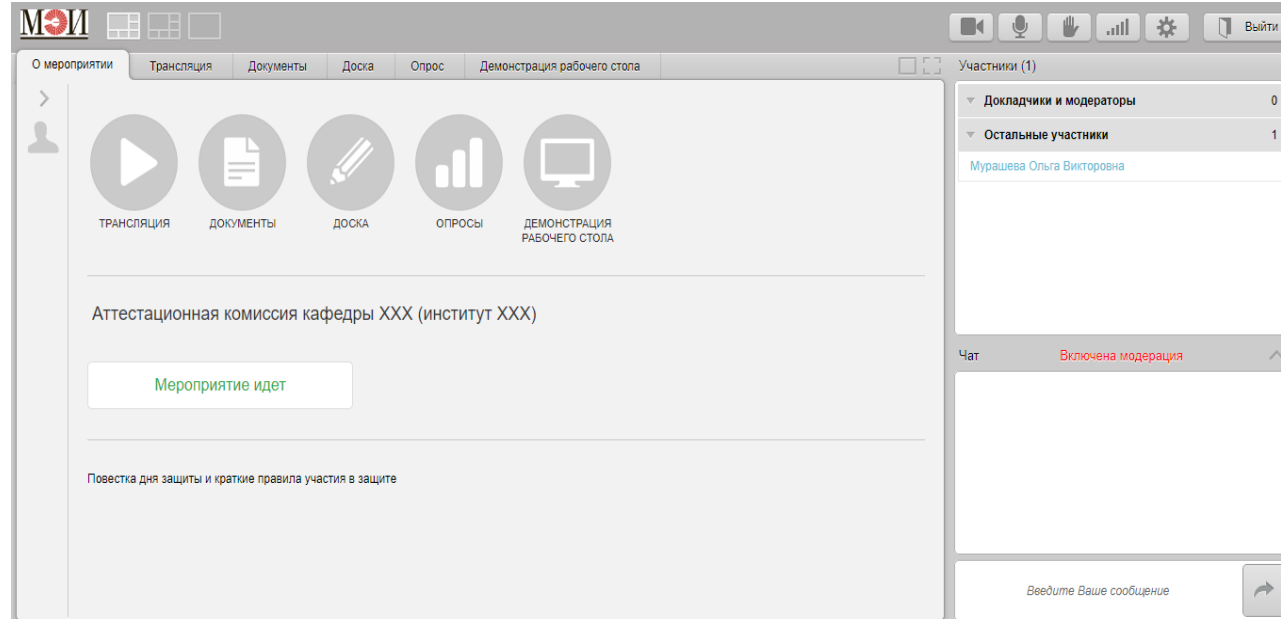

*Рисунок 5*

### **3.1. Разделы (вкладки) Комнаты**

Разделы Комнаты (рис. 6):

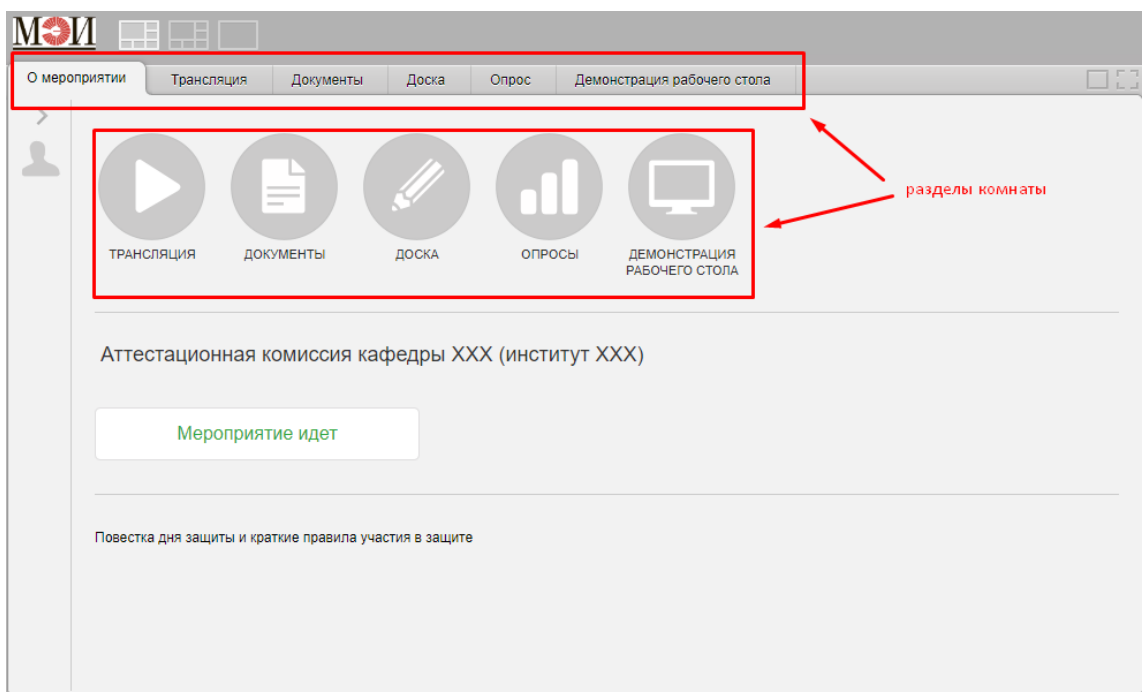

*Рисунок 6*

**• «О мероприятии»,** где указана основная информация о данном мероприятии.

**• «Трансляция»,** где отображается видео с участниками мероприятия или демонстрируемые материалы мероприятия (при запуске функции «Начать демонстрацию» в разделах «Доска», «Документы», «Демонстрация рабочего стола») (рис. 7).

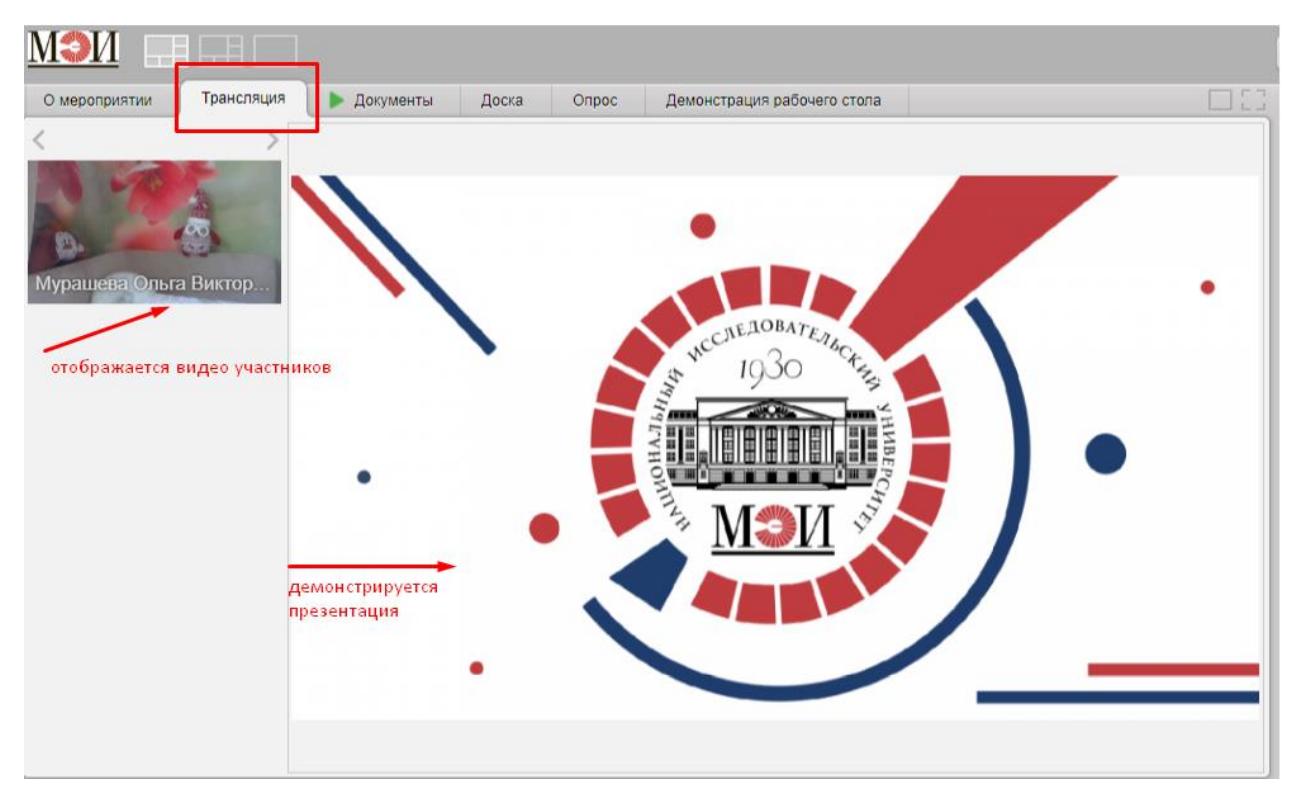

*Рисунок 7*

**• «Документы»,** где размещены материалы и документы, необходимые при проведении мероприятия.

Участник мероприятия может открыть для просмотра и демонстрации размещенные в данном разделе материалы, а также скопировать их на доску, если такие права предоставлены участнику модератором (рис. 8).

| О мероприятии           | Трансляция                                                                 | Документы             | Доска | Опрос | Демонстрация рабочего стола |         |            | U<br>$L =$                                            |
|-------------------------|----------------------------------------------------------------------------|-----------------------|-------|-------|-----------------------------|---------|------------|-------------------------------------------------------|
|                         | Загрузить файл                                                             | Добавить из хранилища |       |       |                             |         |            |                                                       |
| Тип                     | Имя файла •                                                                |                       |       |       |                             | Размер  | Создан     |                                                       |
| 回                       | Краткая_инструкция_по_подключению_и_использованию_сервиса_Cisco_Webex.docx |                       |       |       |                             | 38.0 KB | 07.05.2020 | Открыть<br>$\overline{\phantom{a}}$                   |
| $\overline{\mathbf{A}}$ | Прометей+Cisco_Webex.pdf                                                   |                       |       |       |                             | 2.3 MB  | 07.05.2020 | Открыть<br>$\blacktriangle$<br>• Скопировать на доску |

*Рисунок 8*

Также участник может добавить материалы в данный раздел («Загрузить файл», «Добавить из хранилища») и управлять действиями по добавленному документу, если такие права предоставлены участнику модератором (рис. 9).

Система Mind рекомендует загружать файлы, предварительно преобразованные в формат PDF.

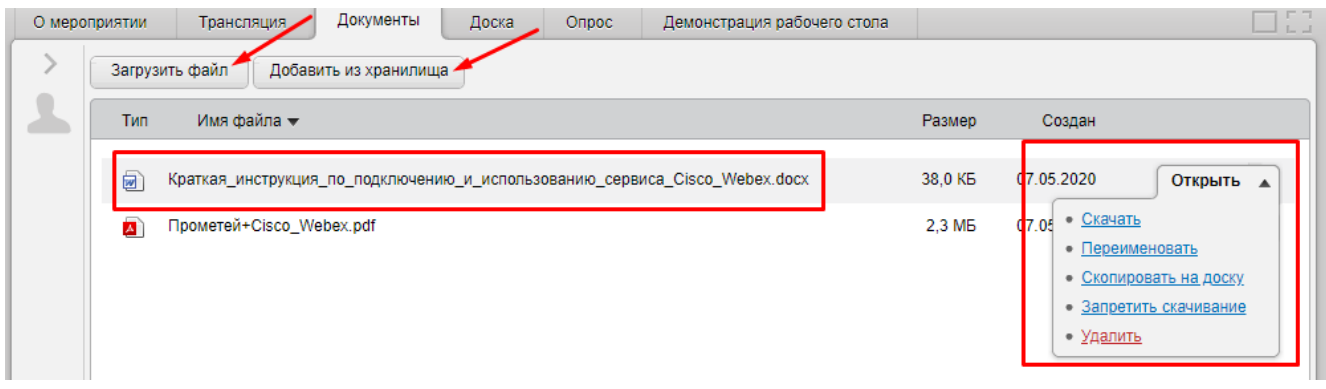

*Рисунок 9*

**• «Доска».** Данный раздел позволяет вносить пометки в скопированном на доску материале, создать лист с записями и рисунками, демонстрировать материалы из данного раздела в разделе «Трансляция», если такие права предоставлены участнику модератором (рис. 10).

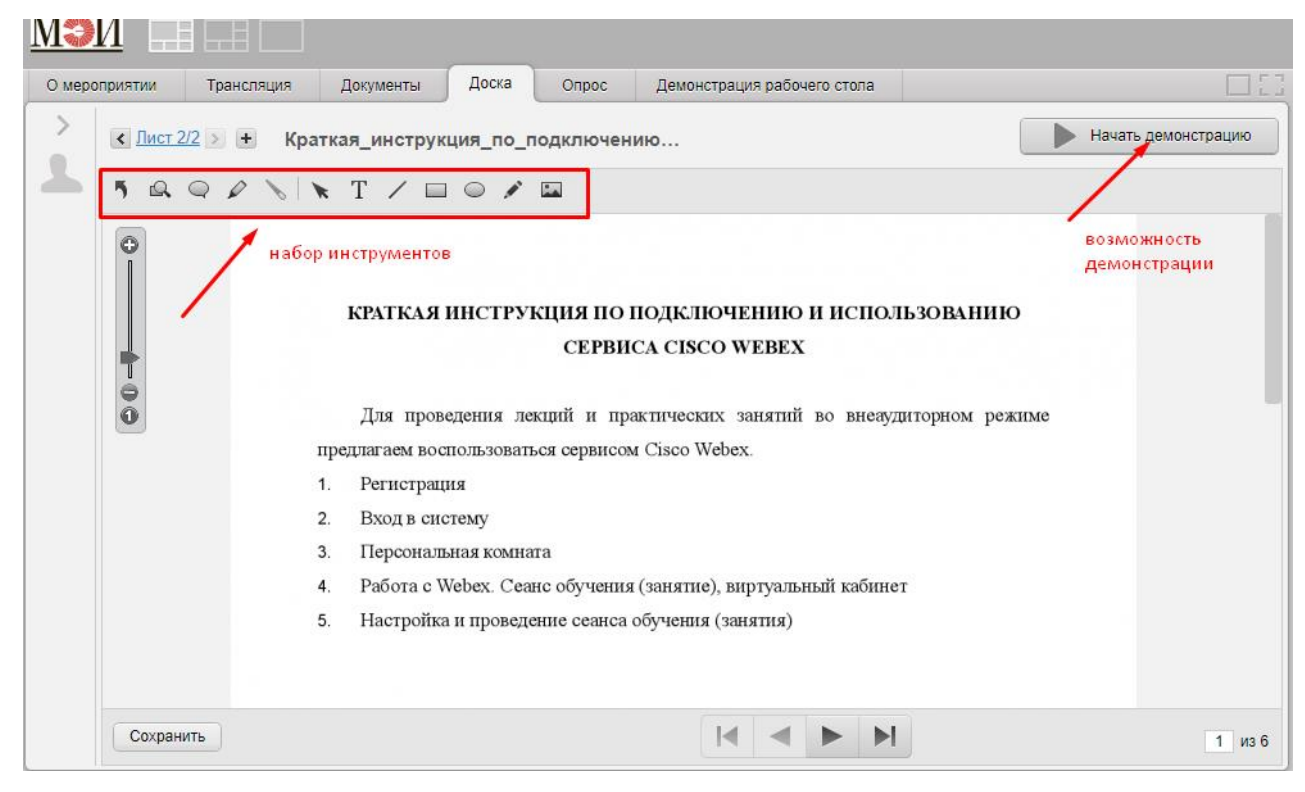

*Рисунок 10*

В разделах «Документы» и «Доска» можно использовать функцию «Начать демонстрацию», если такие права предоставлены участнику модератором (рис. 11-12).

При использовании данной функции материал демонстрируется для всех других участников в разделе «Трансляция» (рис. 7).

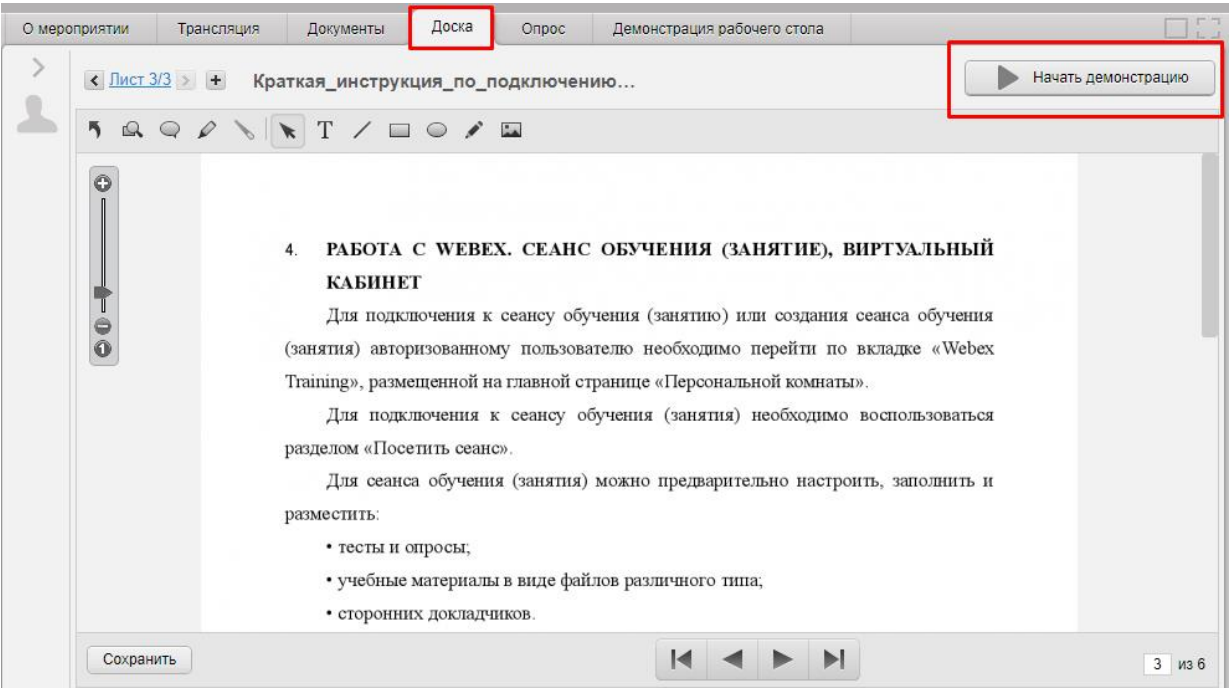

*Рисунок 11*

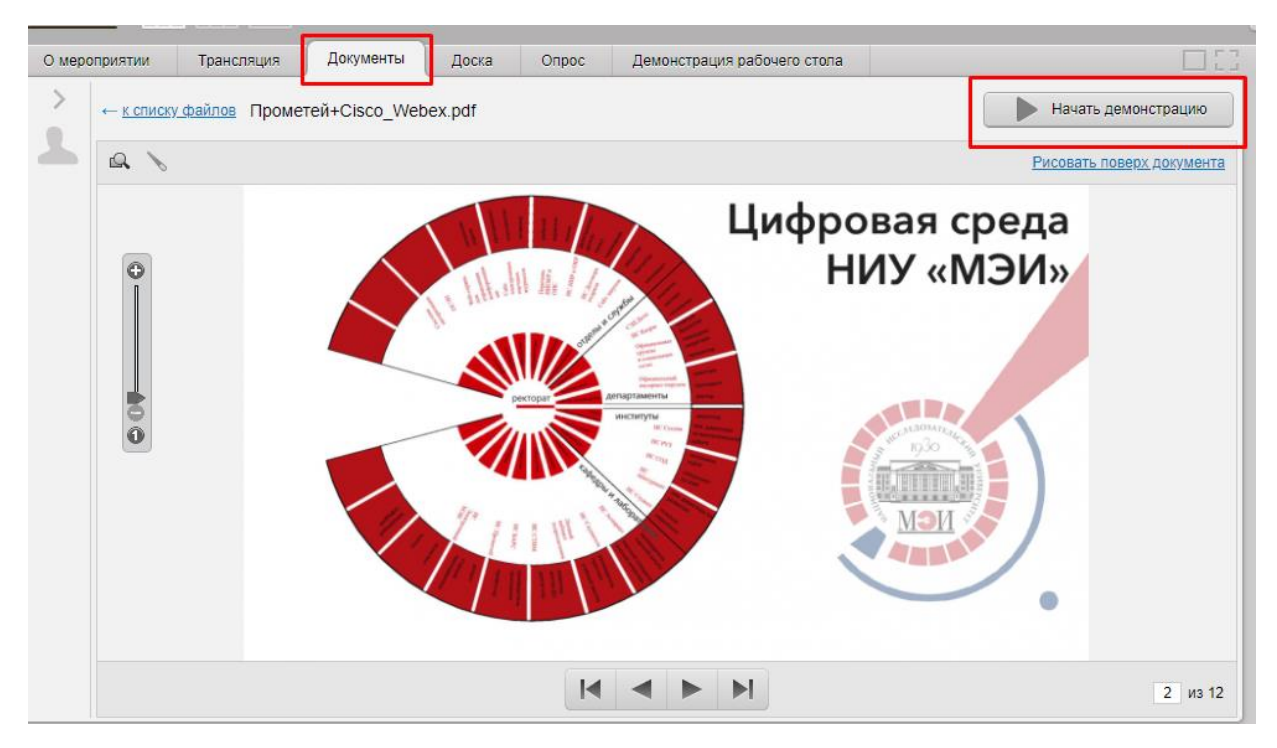

*Рисунок 12*

**• «Опрос»,** где модератор Комнаты может задать тему и провести опрос участников мероприятия.

**• «Демонстрация рабочего стола».** Данный раздел позволяет демонстрировать всем участникам мероприятия в разделе «Трансляция» все действия одного из участников, которые он совершает на своем рабочем столе, если такие права предоставлены участнику модератором (рис. 13-15).

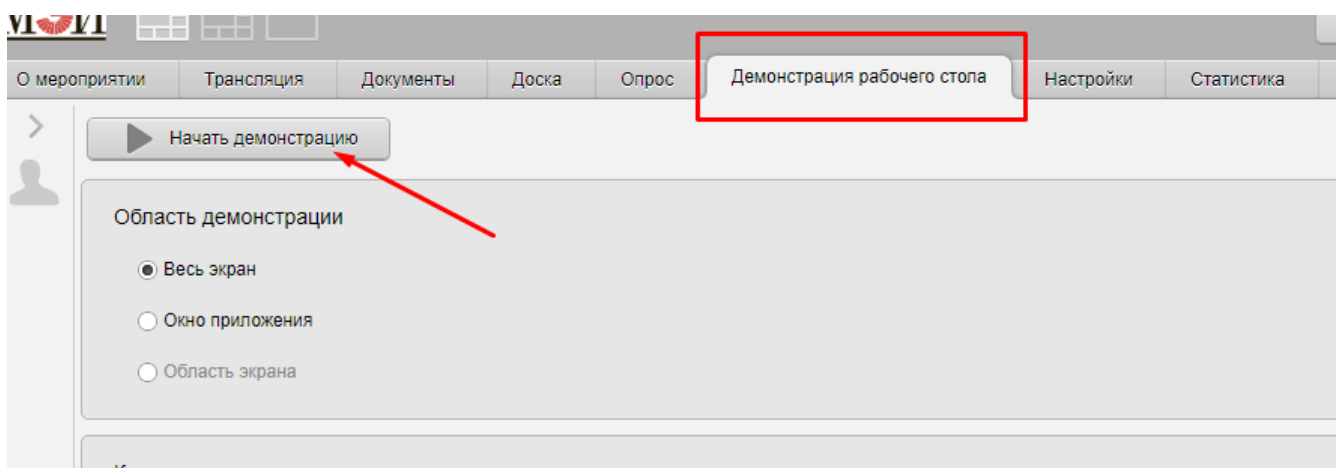

*Рисунок 13*

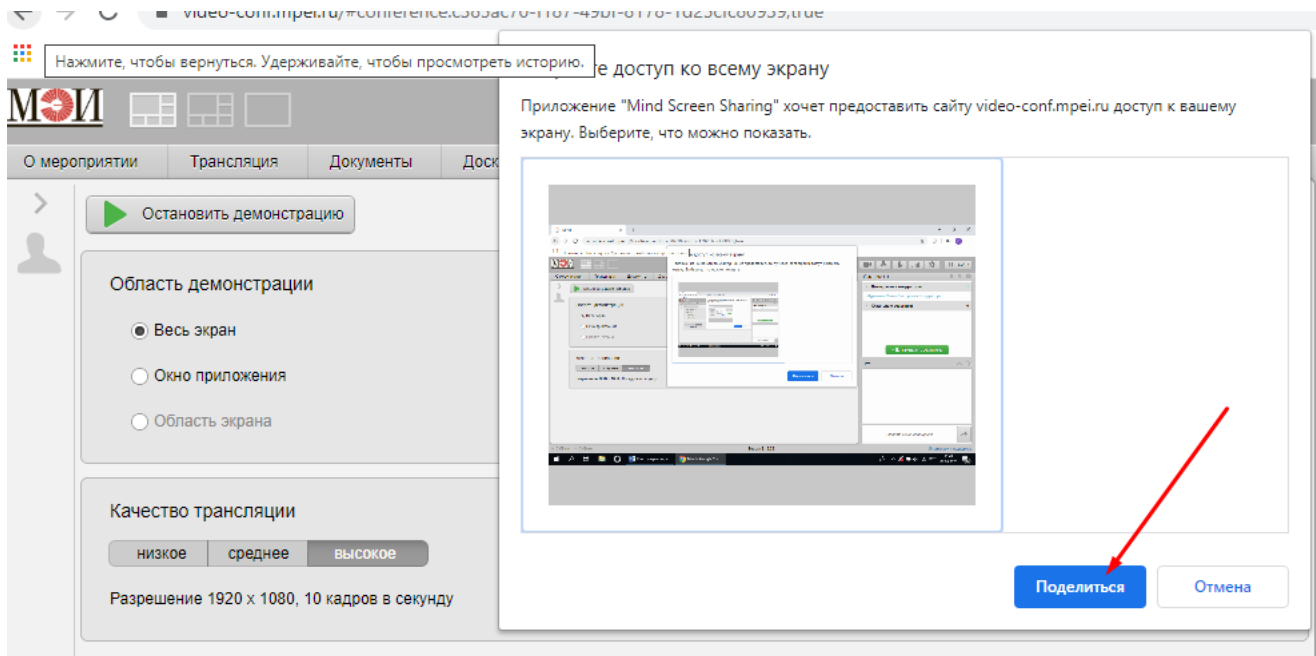

*Рисунок 14*

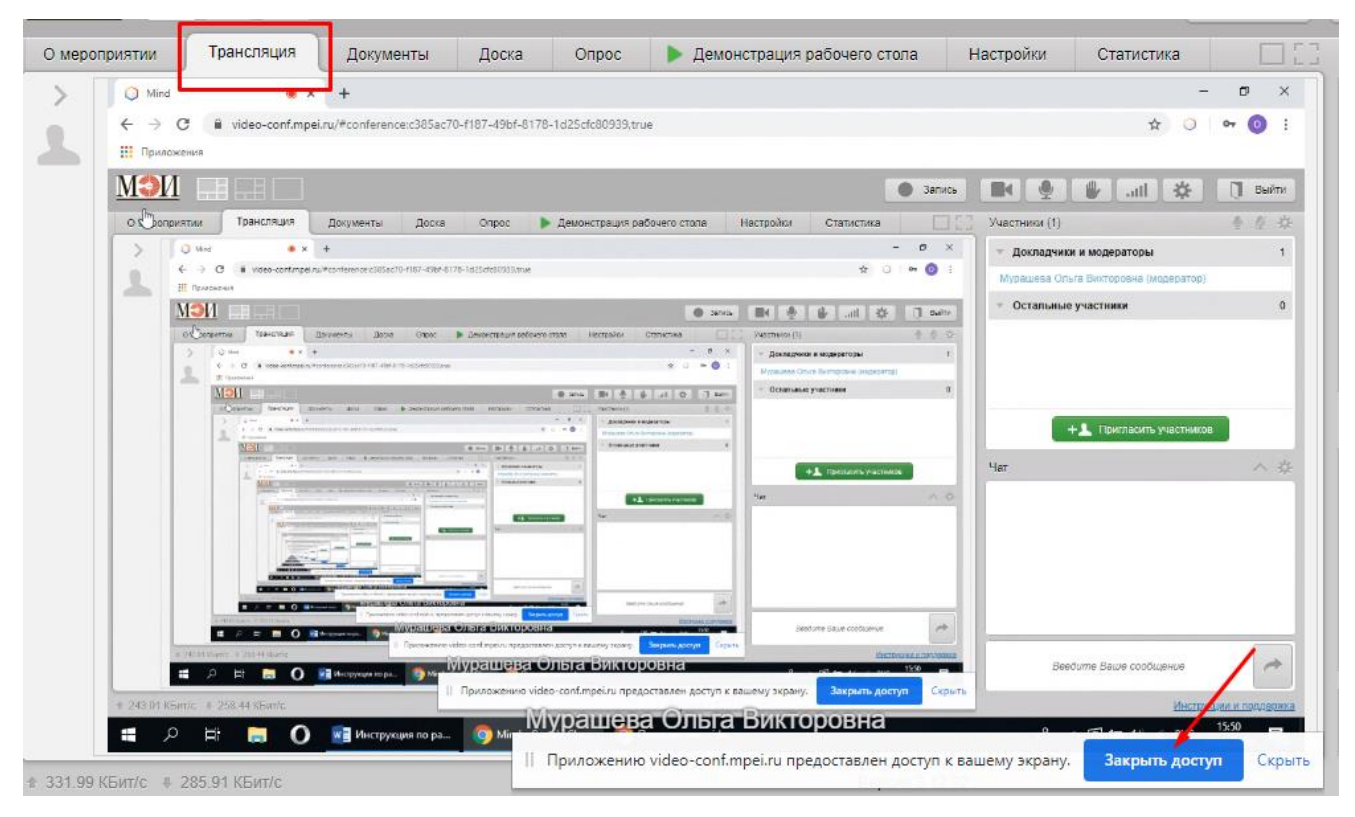

*Рисунок 15*

Существует возможность изменить режим экрана.

Можно выбрать широкоформатный режим или полноэкранный режим (рис. 16).

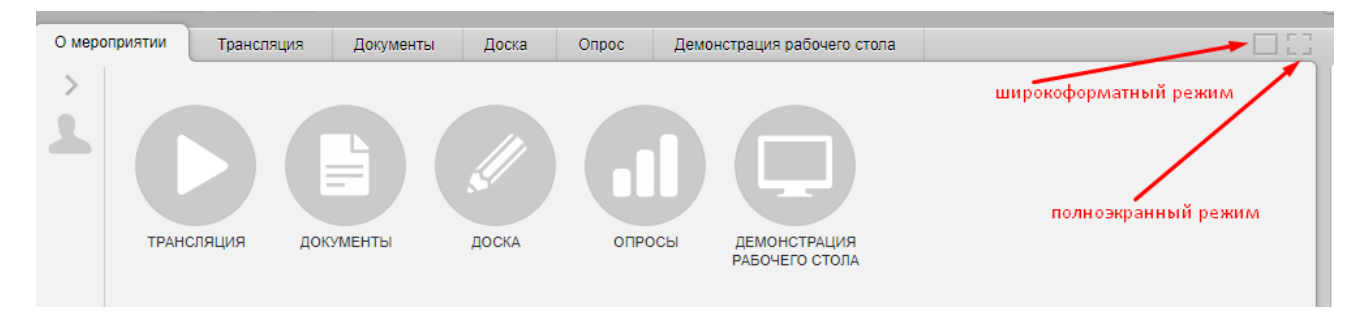

*Рисунок 16*

### **3.2. Информация об участниках (панель «Участники»)**

В Комнате отображается информация об участниках мероприятия (согласно их ролям в данном мероприятии), которые вошли в Комнату (рис. 17).

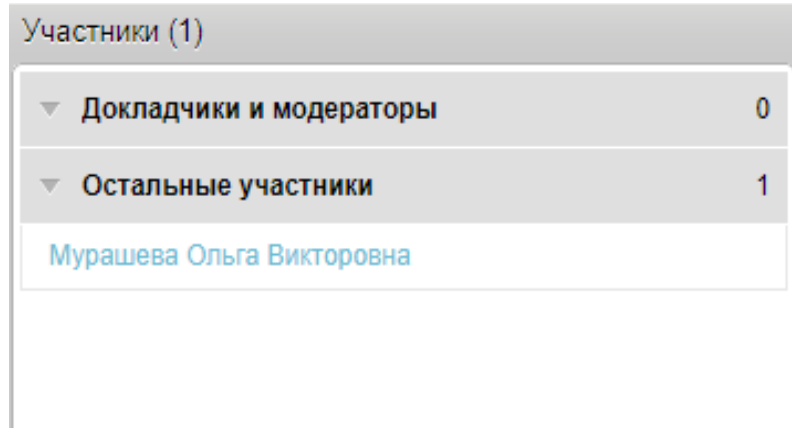

*Рисунок 17*

Существует возможность изменить или дополнить информацию о себе (рис. 18-19).

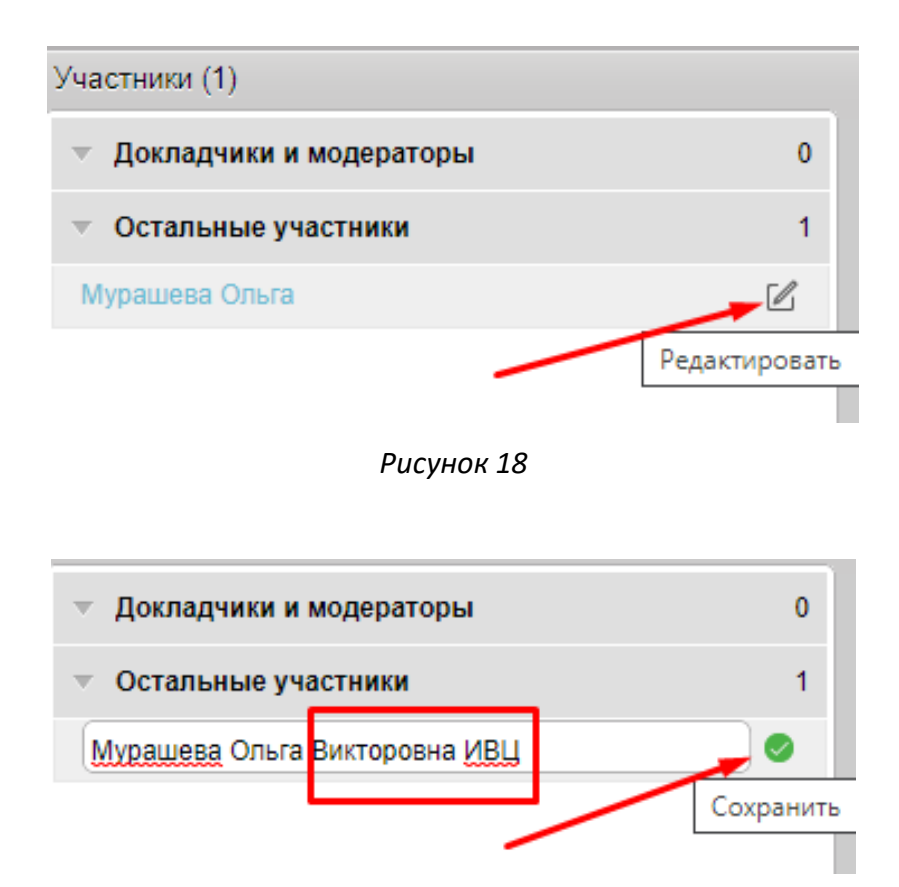

*Рисунок 19*

### **3.3. Чат**

Участники мероприятия при необходимости могут воспользоваться чатом (рис. 20).

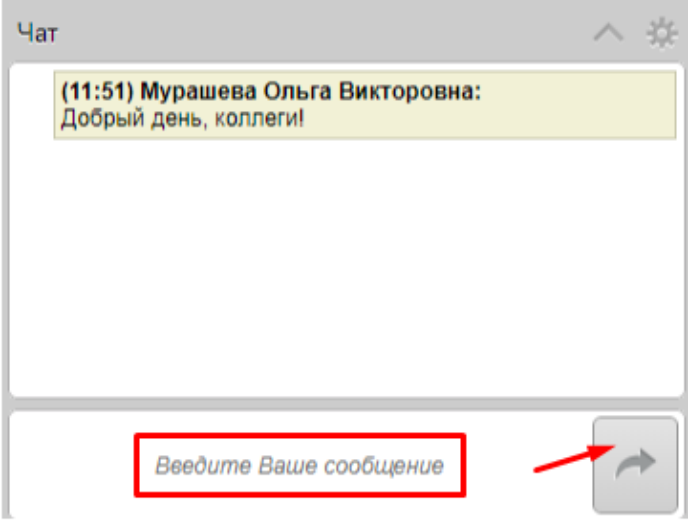

*Рисунок 20*

### **3.4. Панель управления и настройки**

Для отображения видео (вас будут видеть другие участники) необходимо нажать на панели кнопку «включить/выключить камеру» (рис. 21).

Для отображения звука (вас будут слышать другие участники) необходимо нажать на панели на кнопку «включить/выключить микрофон» (рис. 21).

Для настройки видео и аудио необходимо нажать на панели на кнопку «настройка оборудования» (рис. 21).

Для управления качеством трансляции необходимо нажать на панели на кнопку «качество трансляции» (рис. 21 и 22).

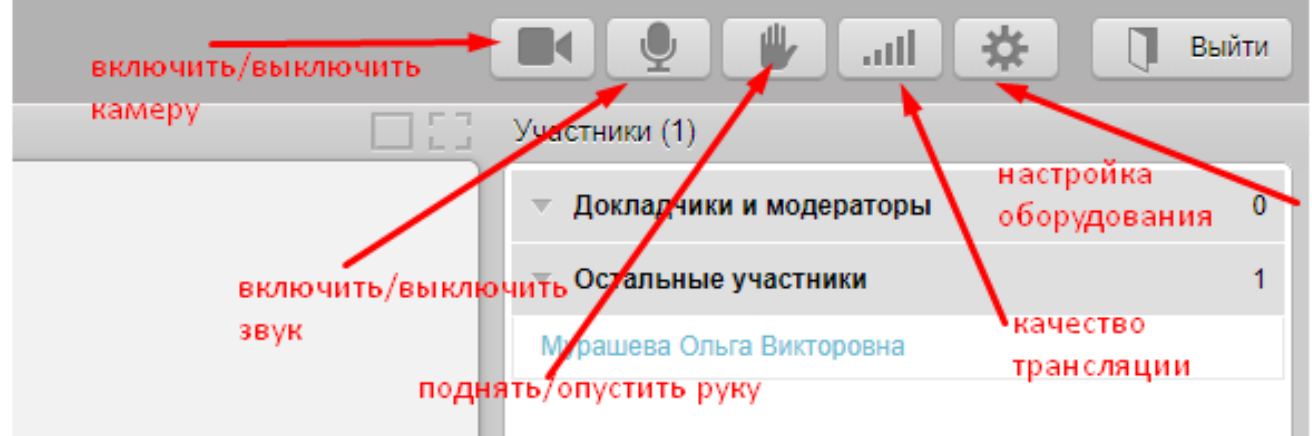

*Рисунок 21*

Система Mind рекомендует использовать трансляцию в высоком и среднем качестве только при наличии высокоскоростного соединения у всех участников мероприятия. Поэтому для улучшения качества приема сигнала предлагаем участникам настроить «среднее» качество трансляции (рис. 22).

÷

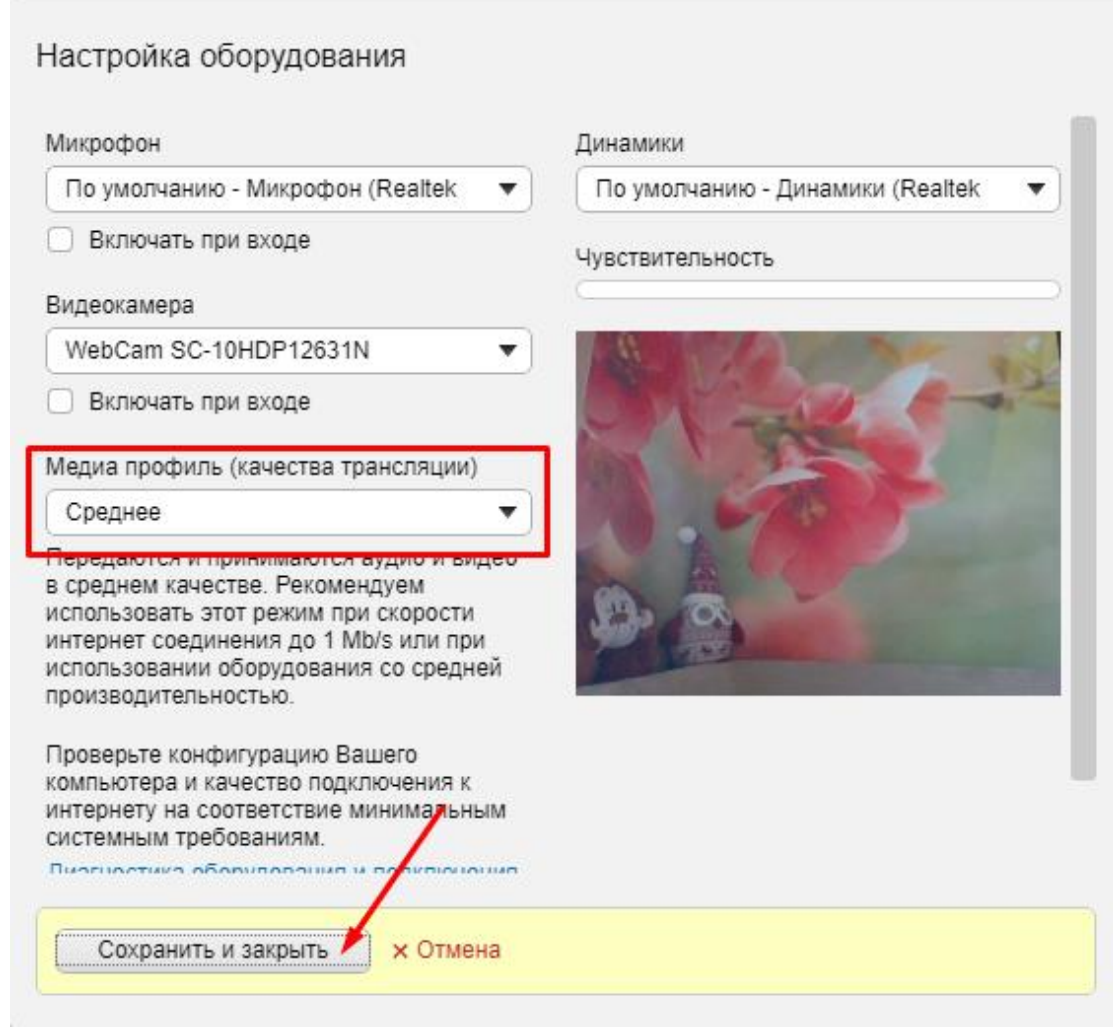

*Рисунок 22*

Кнопка «поднять/опустить руку» необходима участнику в случае, когда он просит предоставить ему слово, задать вопрос (рис. 21 и 23).

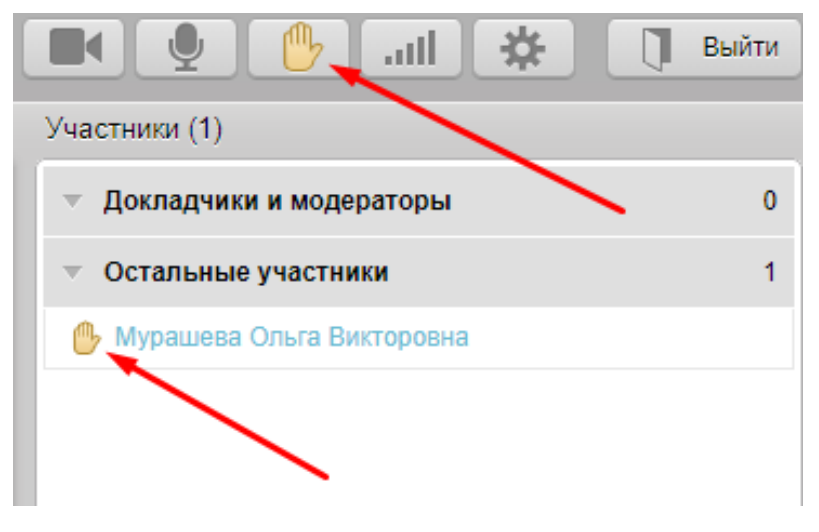

*Рисунок 23*

Кнопкой «Выйти» участник может воспользоваться при необходимости покинуть мероприятие или по окончании мероприятия (рис. 24).

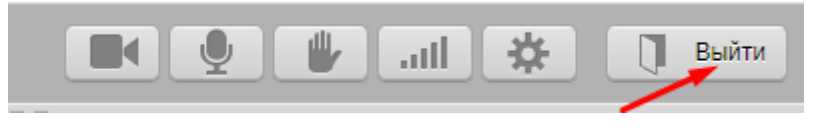

*Рисунок 24*

#### *Примечание.*

Модератор Комнаты может добавлять/снимать права участников мероприятия, поэтому некоторые из вышеописанных функций могут быть недоступны.

Например: модератор может отключить микрофон у всех участников, кроме докладчика. В этом случае участнику при необходимости взять слово или задать вопрос можно воспользоваться функцией «поднять/опустить руку» или написать модератору в чате мероприятия.

### **4. Вход в систему при использовании смартфона (платформа Android)**

*При участии в мероприятиях в системе Mind рекомендуется использовать гарнитуру для мобильного устройства.*

- Зайти в смартфоне в приложение Play Маркет.
- Найти по поиску и установить **приложение Mind Meeting Бизнес**.

*При необходимости входа в данное приложение в следующий раз найдите его в числе установленных приложений (наименование - «Business») и откройте.*

- Открыть приложение Mind Meeting Бизнес.
- Выбрать «Присоединиться к мероприятию по ID».
- Ввести или скопировать и вставить ID мероприятия из полученного на Вашу электронную

почту письма-приглашения на мероприятие. **Например: ID мероприятия 302-232-5.**

- Ввести свои фамилию, имя, отчество.
- Ввести или скопировать и вставить ссылку **[https://vcs.imind.ru/.](https://vcs.imind.ru/)**
- Нажать «Присоединиться».
- Во всех всплывающих окнах нажать «Разрешить».

#### **4.1. Комната системы Mind, ее функционал**

В Комнате участнику мероприятия, вошедшего при использовании смартфона, доступно следующее:

- Включение/отключение камеры и микрофона.
- Изменение настроек.
- Просмотр списка участников мероприятия.
- Общение в чате.
- Возможность «поднять/опустить руку».
- Возможность пройти опрос.
- Просмотр списка документов и материалов мероприятия.
- Просмотр трансляции мероприятия (выступления участников, демонстрация материалов

и т.п.)

*Важно! Управлять демонстрацией материалов участник мероприятия, вошедший при использовании смартфона, не имеет возможности. Участник может только при включенном микрофоне или микрофоне и камере комментировать демонстрируемые модератором материалы.*